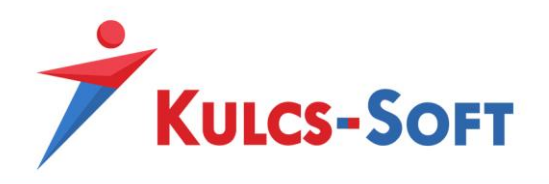

# **Bankszámlakivonat importer leírás**

# **Célja:**

A Bankszámlakivonat importer a Kulcs-Könyvelés programba épülő modul, mely a bankok által készített elektronikus bankszámlakivonat vagy számlatörténet fájljainak beolvasását és abból banki típusú könyvelési tételek elkészítését teszi lehetővé.

# **Használata:**

A beolvasási felület a Könyvelő program *Könyvelés/Banki kivonatállományok beolvasása* menüpontjából nyitható meg. Ezen menüpontra kattintva láthatjuk, hogy a program mely bankok import állományának beolvasására ad lehetőséget:

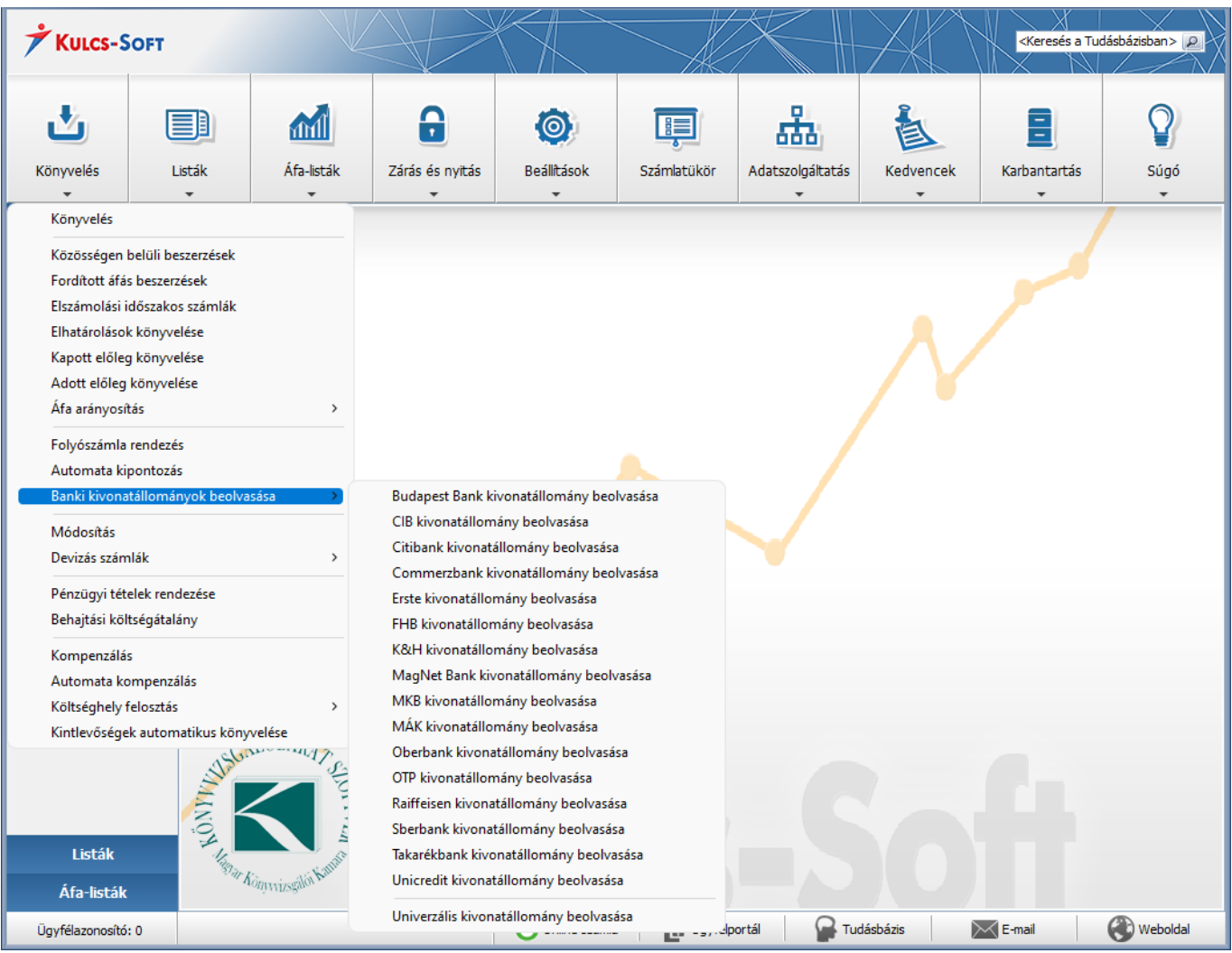

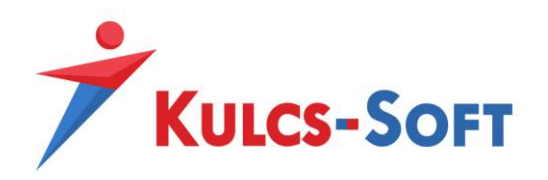

A megfelelő bankot kiválasztva az ablak bal felső sarkában található, hogy az adott bank esetében milyen típusú fájlt/fájlokat tud kezelni az importer. Ennek megfelelően kérjük le a bankunkból a beolvasni kívánt fájlt.

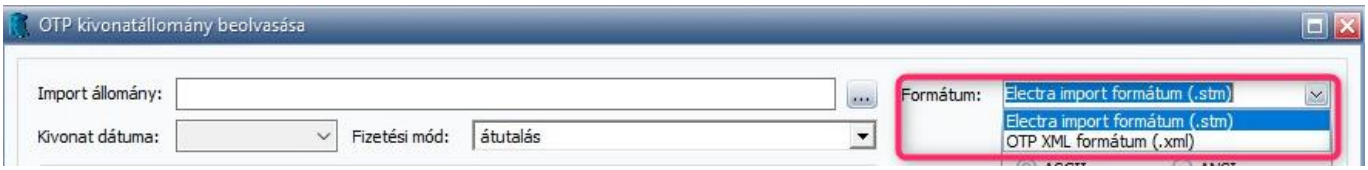

Az importer ablakában, a **ikonra kattintva kiválaszthatjuk a lekért** banki importállományt. A kiválasztott fájl beolvasását követően a felső ablakban láthatjuk a saját bankszámláinkat, melyet tartalmaz a fájl, a középső ablakban pedig a bankszámláinkhoz tartozó terheléseket, jóváírásokat.

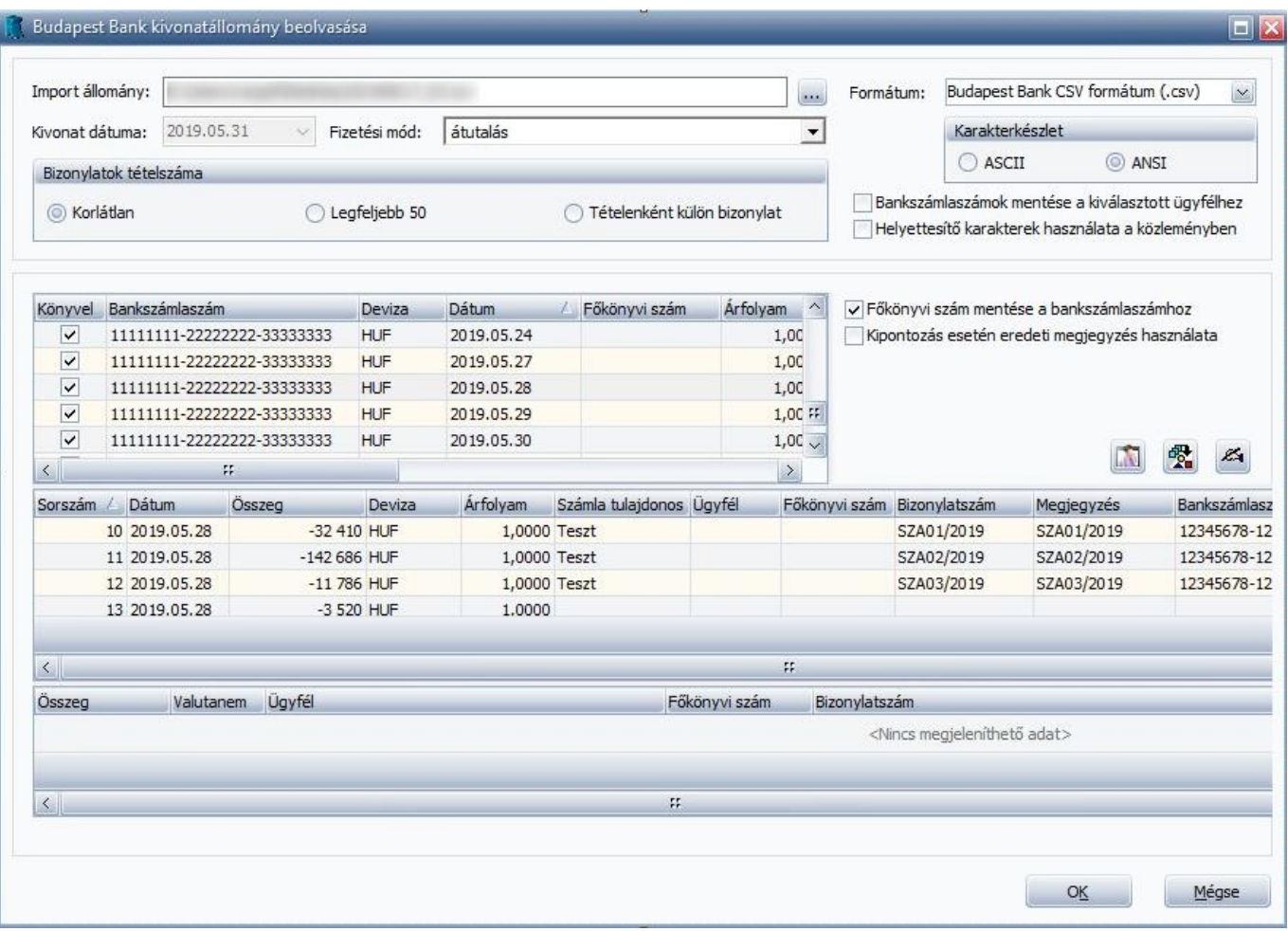

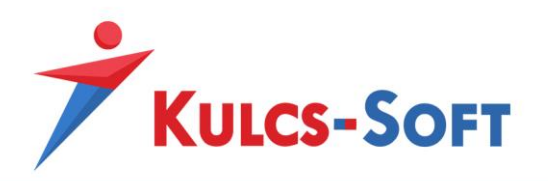

# **A felső ablak oszlopaihoz kapcsoló részletes leírás:**

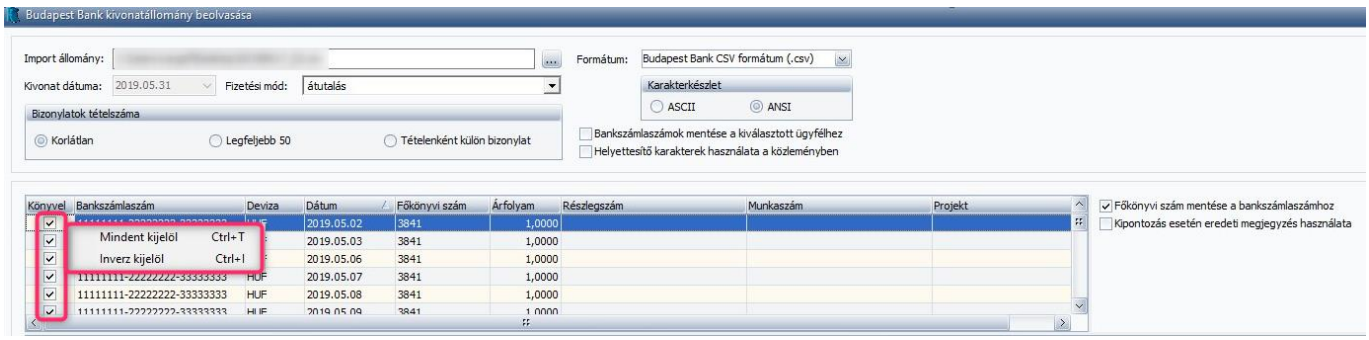

**Könyvel:** A lekérdezett banki kivonatállomány előfordulhat, hogy nem csak egy adott napot/bankszámlát tartalmaz. A Könyvel oszlopban található jelölőnégyzetek segítségével tetszőlegesen kiválaszthatjuk, hogy mely sorokat szeretnénk lekönyvelni. Ha a Könyvel oszlopra jobb egérgombbal rákattintunk, akkor van lehetőség Inverz kijelölésre (Ctrl+I), vagy amennyiben mégis mindent szeretnénk lekönyveltetni akkor egy Mindent kijelöl (Ctrl+T) opcióra is rá tudunk kattintani.

**Bankszámlaszám:** Ebben a mezőben a saját bankszámláink számai kerülnek feltüntetésre.

**Deviza:** A bankszámlákhoz tartozó devizanemet jeleníti meg. A devizanem megjelölése a banki állományok nagyrészében megtalálható, így ezen mező a fájl beolvasásakor automatikusan töltésre kerül és ez esetben módosításra sincs lehetőség.

Erste bank kivonatállományának beolvasásakor viszont ezen paraméter nem szerepel az állományban, így ennek megjelölését manuálisan kell megtennünk. A devizanem kiválasztásához kattintunk a Devizanem megnevezésű mezőbe és a legördülő menüből válasszuk ki a megfelelő értéket.

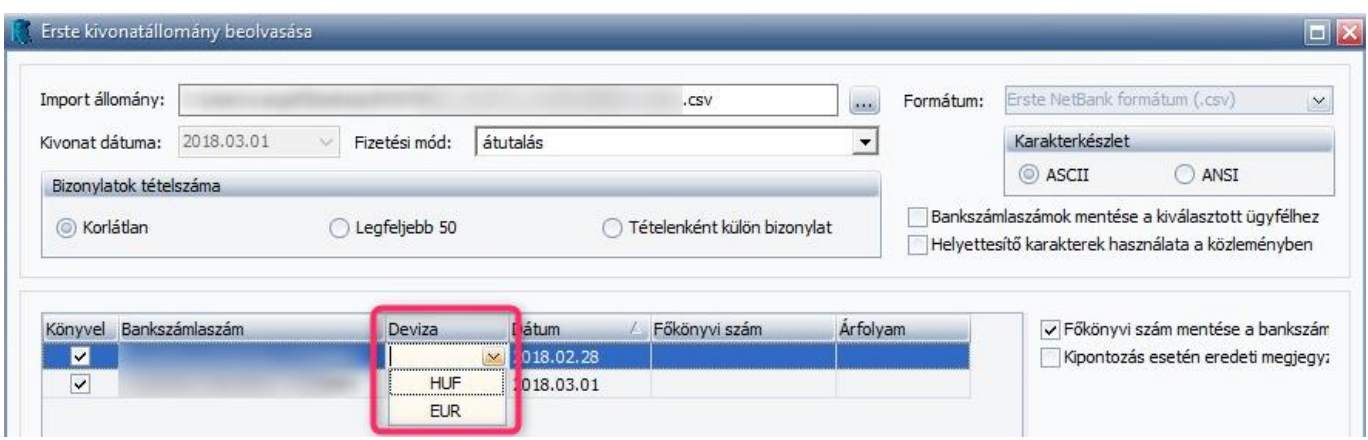

**Főkönyvi szám:** Kötelezően kitöltendő mező, mely a bankszámlaszámhoz tartozó főkönyvi számainkat (pl. 3841) jelöli. Egy főkönyvi szám, csak egy számlaszámhoz választható! Forintban vezetett bankszámla

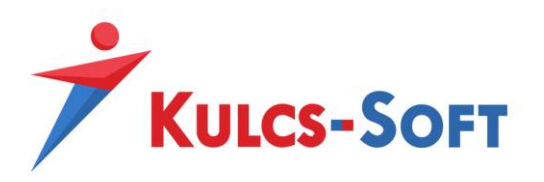

esetén csak olyan főkönyvi számot választhatunk, melyekre a korábbiakban is Forint tételeket rögzítettünk, vagy még nem történt rá könyvelés. Ugyanez igaz a devizás bankszámlákra is.

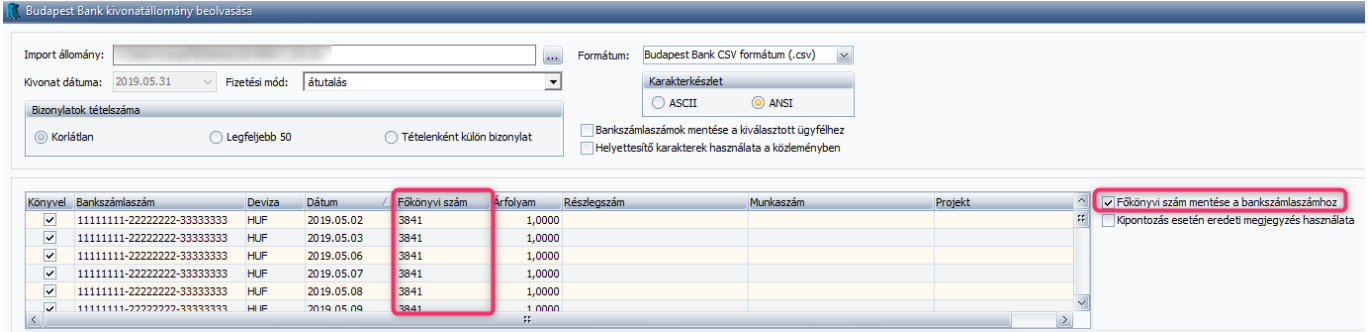

**Főkönyvi szám mentése a bankszámlaszámhoz:** Abban az esetben, ha a *Főkönyvi szám mentése a bankszámlaszámhoz* opció bejelölésre kerül, a szoftver automatikusan elmenti az általunk megadott banki főkönyvi számot a Bankszámlaszám mezőben található bankszámlaszámhoz. Ha ezen bankszámlaszám tekintetében újabb kivonatállományt olvasunk be a későbbiekben, akkor a program automatikusan felajánlja az ehhez a számlaszámhoz elmentett főkönyvi számot és nem kell ismételten kiválasztanunk azt.

**Árfolyam:** Ezen mező automatikusan kitöltésre kerül, amennyiben az import állomány tartalmaz rá vonatkozó adatot. Ha az import állományból ez az adat hiányzik, akkor ezen mező szabadon szerkeszthető (pl.: Erste banki kivonatállomány esetében). Alapdevizás bank esetében ezen mező értéke mindig 1, mely nem módosítható.

**Részlegszám/Munkaszám/Projekt:** Amennyiben a *Beállítások/Alapbeállítások/Cégfüggő beállítások/Egyéb* fülön bekapcsolásra került a Részlegszám, Munkaszám, illetve Projekt kezelés, akkor a Bankszámlakivonat importer modulban is van lehetőség ezen paraméterek megadására a felső és a középső ablakban is.

# **A középső ablak oszlopaihoz kapcsoló részletes leírás:**

**Összeg:** A számlakivonaton szereplő összeg, mely terhelés esetén negatív előjelű. Az összeg mező manuálisan nem módosítható.

**Deviza:** A tételek devizaneme. A devizanem megegyezik a felső ablakban megadott/kiválasztott devizanemmel.

**Árfolyam:** Az ebben a rubrikában megjelenő árfolyam általában megegyezik a felső ablakba írt árfolyammal. Ha bejelöljük a *Tételenként külön bizonylat* opciót, akkor ezen mező értéke módosíthatóvá válik. Alapdeviza esetében az érték mindig 1 és nem módosítható. Ha a

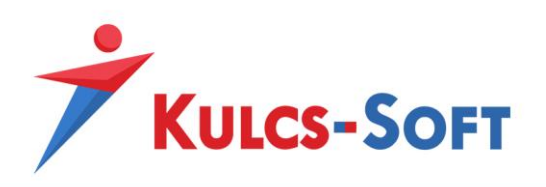

*Beállítások/Törzskarbantartások/Naplók* menüpontban a devizabank esetén kiválasztásra került valamilyen árfolyamszámítási mód, úgy az importer használatakor ezen számítási mód alkalmazásra kerül.

**Számla tulajdonos:** A bankszámlakivonaton szereplő ügyfélnév.

**Ügyfél:** A Könyvelésben szereplő ügyféltörzsből ezen mezőben ki kell választani a megfelelő ügyfelet. Ha a program automatikusan rátalál a megfelelő ügyfélre, akkor az oszlop automatikusan kitöltődik. Ahhoz, hogy a felismerés automatikusan meg tudjon történni javasolt a "*Bankszámlaszámok mentése a kiválasztott ügyfélhez*" opciót bekapcsolni, ugyanis ebben az esetben az Ügyfél oszlopban kiválasztott céghez automatikusan rögzítésre kerül a kivonaton szereplő bankszámlaszám. A későbbi beolvasás alkalmával, a bankszámlaszám alapján a szoftver automatikusan ki tudja tölteni az Ügyfél mezőt.

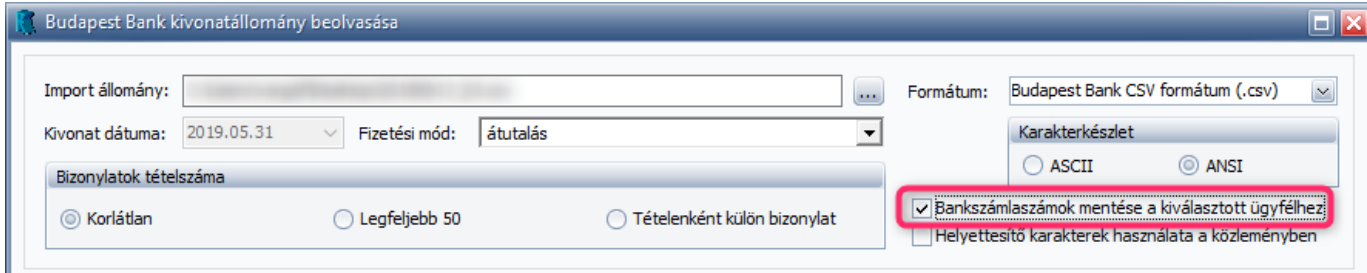

Ha olyan ügyfélhez tartozó tranzakcióval találkozunk a beolvasás során, aki a Kulcs-Könyvelés ügyféltörzsében még nem szerepel, akkor az ablakon található ikon segítségével szerkeszthetjük az ügyféltörzset, így nem kell kilépnünk a beolvasásból.

**Főkönyvi szám:** A tételekhez tartozó főkönyvi számok megadására szolgáló mező. Kitöltése minden sorban kötelező.

Amennyiben az ügyfélnév és a bizonylatszám alapján a program talál a könyvelésben kiegyenlítetlen számlát, akkor ez a mező automatikusan kitöltődik és a beolvasás folyamán a kipontozás is létrejön.

Bankszámlák és főkönyvi számok összerendelése: Olyan tranzakcióknál, melyek rendszeresen ismétlődnek javasolt a bankszámlaszámokhoz főkönyvi számot rendelni. (Például ha olyan kifizetést/befizetést látunk a tételek között, ami havonta ismétlődik, de nem kapcsolódik hozzá bizonylat.) A funkció eléréséhez kattintsunk a **ikonra, majd a ikonra és a felugró ablak Bankszámlaszám mezőjébe illesszük be a** kattintsunk a **ikonra** bankszámlaszámot, a Főkönyvi számnál pedig válasszuk ki a megfelelő főkönyviszámot. Ezen beállítást követően a program ennél a bankszámlaszámnál a későbbiekben is automatikusan ki fogja tölteni a főkönyvi szám oszlopot.

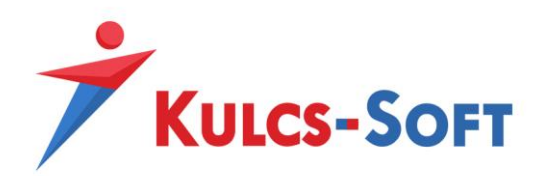

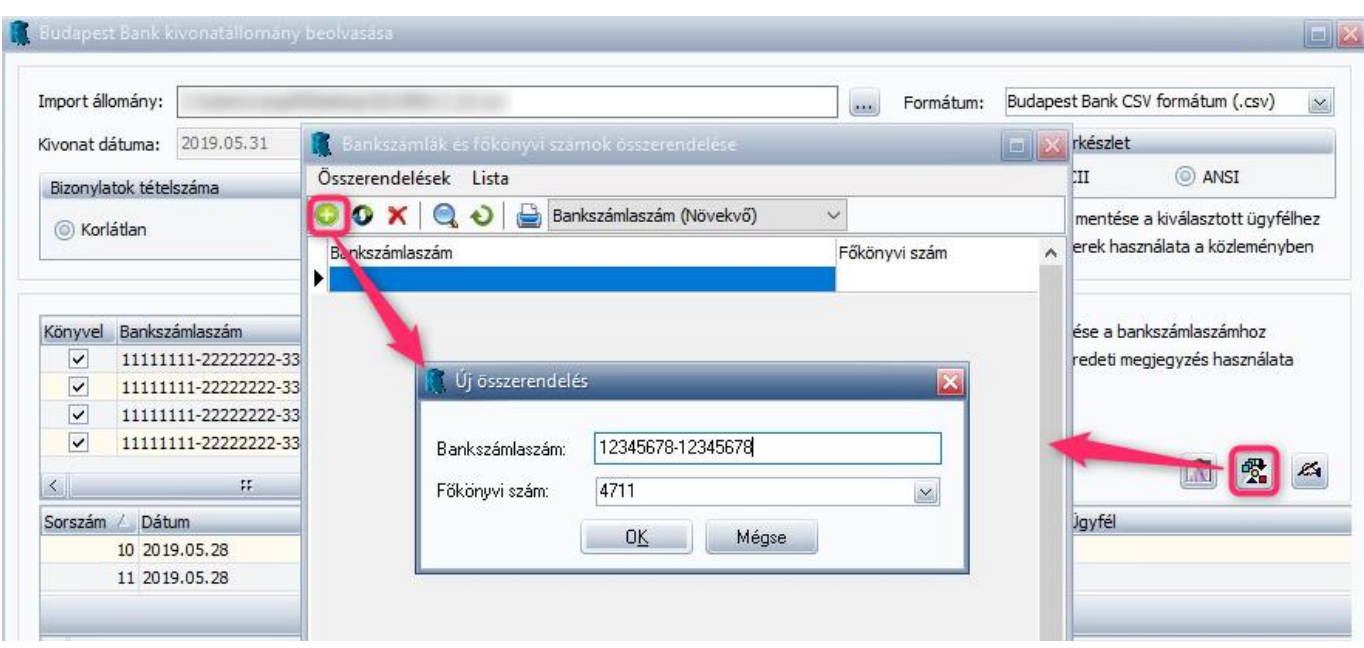

Közlemények és főkönyvi számok összerendelése: Olyan tranzakcióknál, amivel többször találkozhatunk, de bankszámlát nem tudunk hozzá rendelni, ott javasolt a közlemény rovathoz rendelni a főkönyvi számot. Például: Banki jutalék terhelését látjuk a tételek között, ami napi szinten jelentkezik a kivonatunkon. A

funkció eléréséhez kattintsunk a **ikonra, majd a ikonra, az így megjelenő felugró ablakban a** Közlemény mezőbe adjuk meg az állandó közlemény szövegezését, a Főkönyvi számnál pedig válasszuk ki a megfelelő főkönyvi számot. Amennyiben ezt elvégeztük, akkor a program ennél a közleménynél a későbbiekben is automatikusan ki fogja tölteni a főkönyvi szám oszlopot.

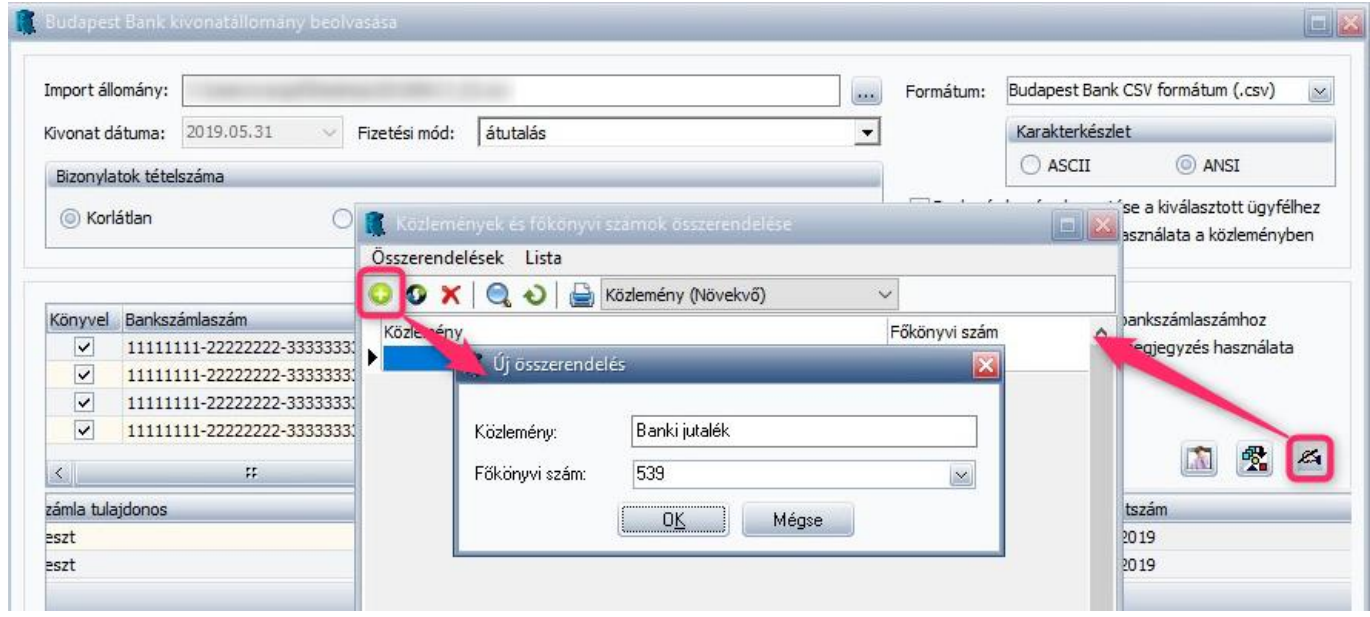

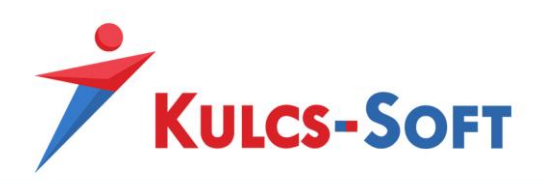

A közlemények esetében előfordulhat, hogy a megadott szövegezés nem minden egyes utalás alkalmával ugyanúgy kerül megadásra. Ha mi azt szeretnénk, hogy ezen tételek mindig ugyanarra a főkönyvi számra kerüljenek könyvelésre lehetőségünk van helyettesítő karakterek alkalmazásra az összerendelés során. Ehhez be kell jelölnünk a "*Helyettesítő karakterek használata a közleményben*" opciót.

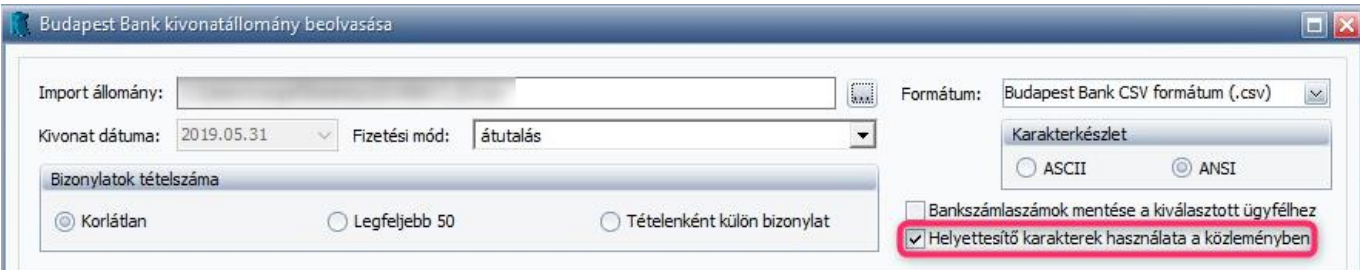

Ha a fenti bejelölést megtettük, akkor az új összerendelés létrehozásakor helyettesítő karakter megadásával tudjuk kiváltani a közlemény azon részét, mely minden utalás alkalmával változik.

A használható helyettesítő karakter: \*

A helyettesítő karakter több helyen is használható:

Pl. \*munkabér\*: minden olyan közleményt figyelembe vesz, melyben a "munkabér" szó vagy szórészlet megtalálható.

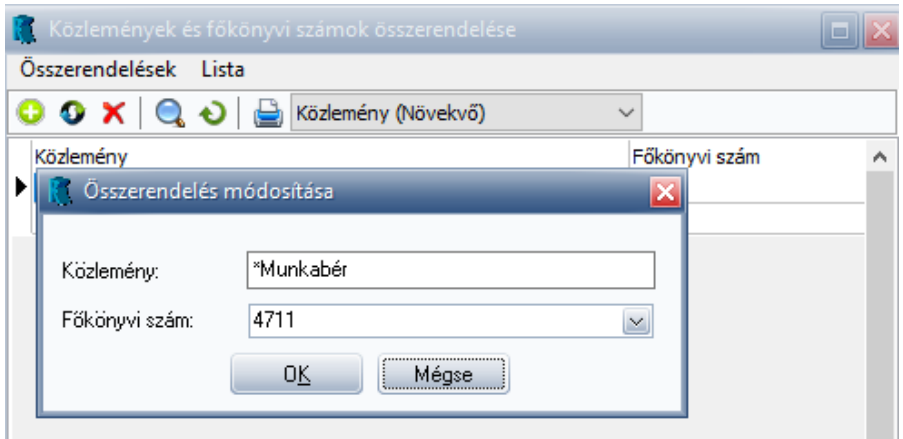

**Bizonylatszám:** A kivonaton szereplő közlemény rovat adatait kerül megjelenítésre ezen oszlopban. Vevői vagy szállítói számla kiegyenlítésekor javasolt a közlemény rovatban a kiegyenlített számla bizonylatszámát szerepeltetni, ugyanis ha az ügyfélnév és a bizonylatszám alapján a program rátalál a kintlévőséges számlára, akkor a főkönyvi szám kitöltődik és a kipontozás automatikusan létrejön. A bizonylatszám oszlop szabadon szerkeszthető, ha nem a kintlévőséges számla bizonylatszáma szerepel ott, akkor ezt javíthatjuk. A kipontozás létrejöttével a sor sötétszürke színnel kiemelésre kerül és a képernyő alsó részén látható táblázatban megjelenik a kipontozó tétel.

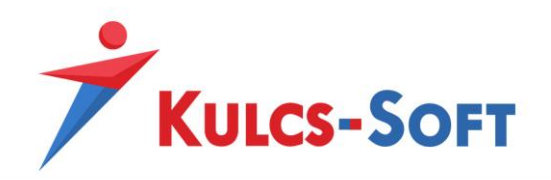

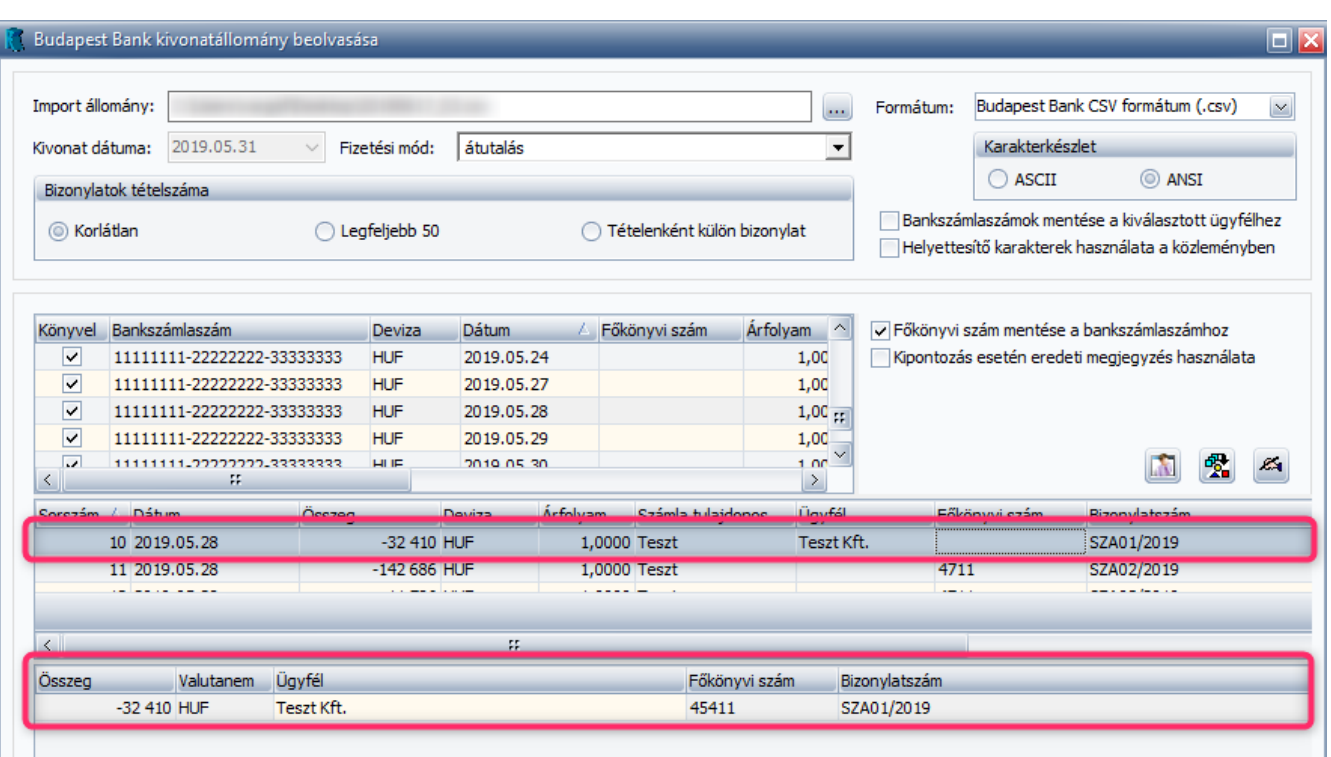

Ha az terhelés/jóváírás egyszerre több számlához is kapcsolódik, úgy lehetőség van a bankszámlakivonat importerben több számla egyidejű kiegyenlítésére is. A kintlévőséges számláink listázásához kattintsuk a bizonylatszám mezőbe és nyomjuk meg az F4 billentyűt vagy kattintsunk a sor végén megjelenő identia.

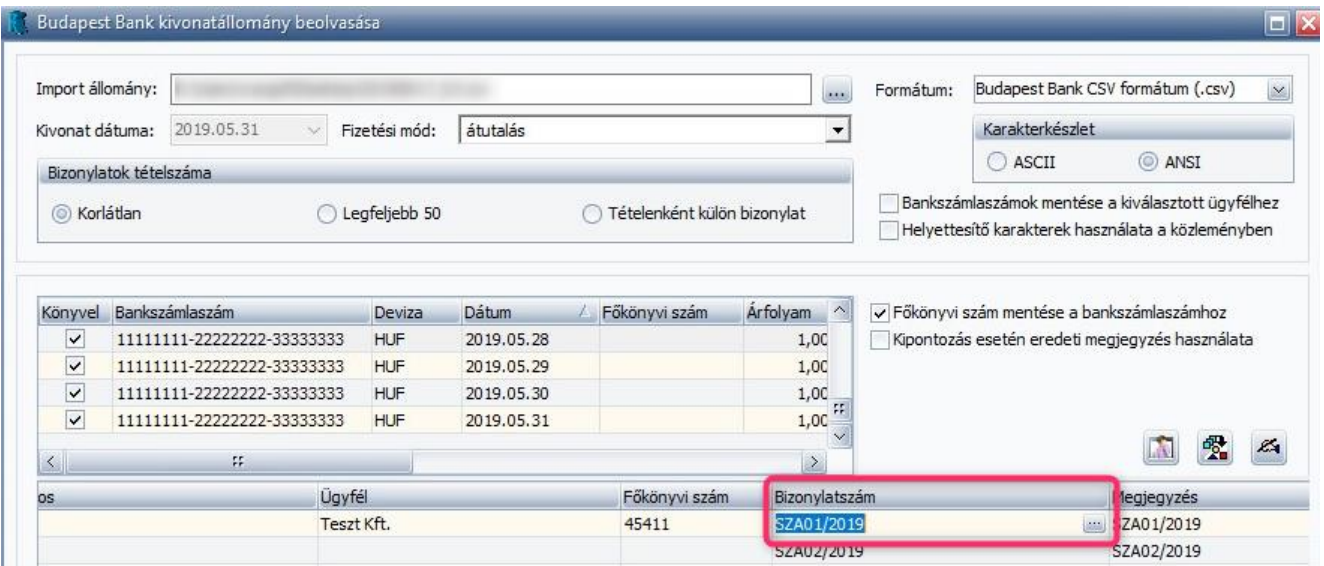

Ha az Ügyfél oszlopban kiválasztásra került a megfelelő Partner, akkor az itt megjelenő kintlévőséges listán csak az ehhez a Partnerünkhöz tartozó kintlévőséges számlák jelennek meg. Ha a főkönyvi szám mező is kitöltésre került, akkor annak megfelelően is megtörténik a szűrés, tehát, ha szállítói főkönyvi számot

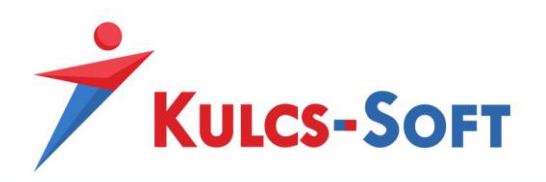

adunk meg, akkor csak a kintlévőséges szállítói számlái jelennek meg az Ügyfélnek. Ezen funkció segítségével rögzíthetjük a részkiegyenlítéseket is, mert a felugró ablakban a számla kiegyenlítésre kerülő összege szabadon módosítható.

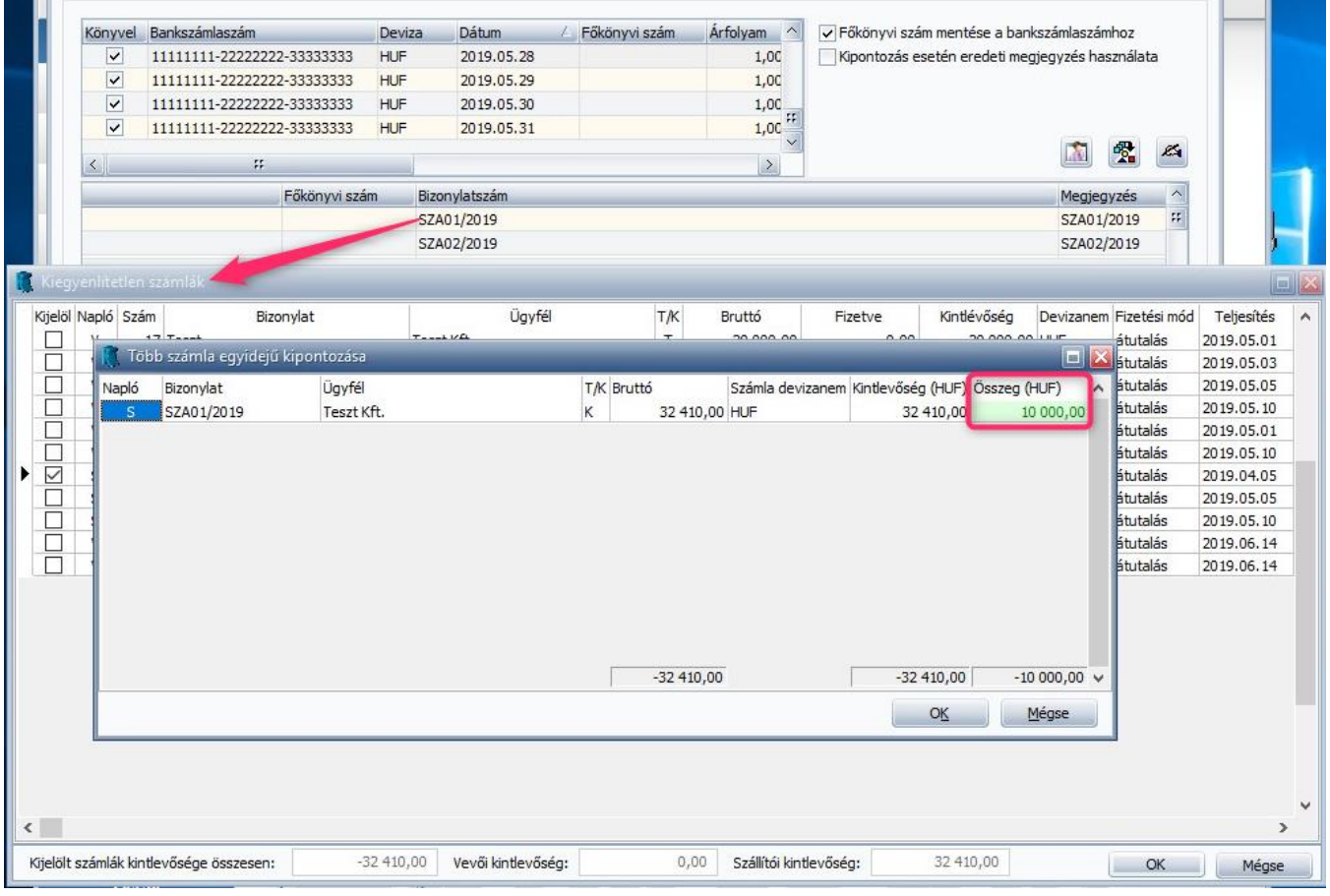

Abban az esetben, ha véletlenül rossz számlát választottunk ki a számlák listájában, akkor a képernyő alsó részén megjelenő táblázatban van lehetőségünk törölni azt a téves kiegyenlítést. A törléshez kattintsunk a tévesen kiegyenlített számla sorára és a jobb egérgomb lenyomásával válasszuk ki a Törlés opciót.

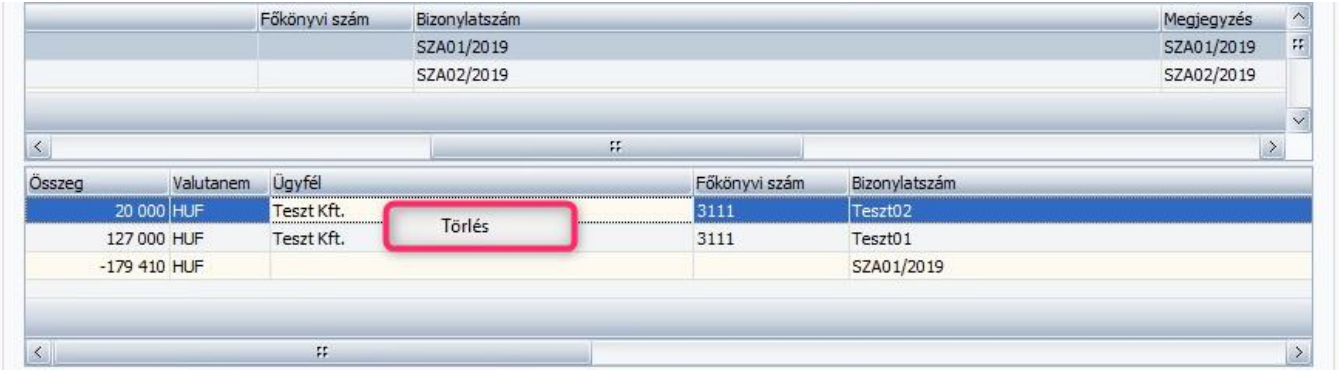

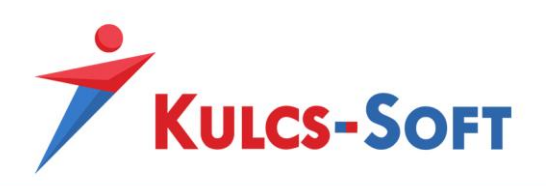

A közlemény rovatban előfordulhat, hogy nem csak egy, hanem több számlaszámot is megjelölésre kerül. Amennyiben az Ügyfél megegyezik – vagy helyes Ügyfél lett kiválasztva – és a Bizonylatszám mezőben vannak olyan számlaszámok, amelyek a Könyvelő programban szerepelnek, akkor a program az automatikus összepontozást el tudja végezni.

Ennek a funkciónak a működéséhez be kell pipálni a bankszámlakivonat importerben a **Bizonylatszám keresése a bizonylat mező alapján** opciót.

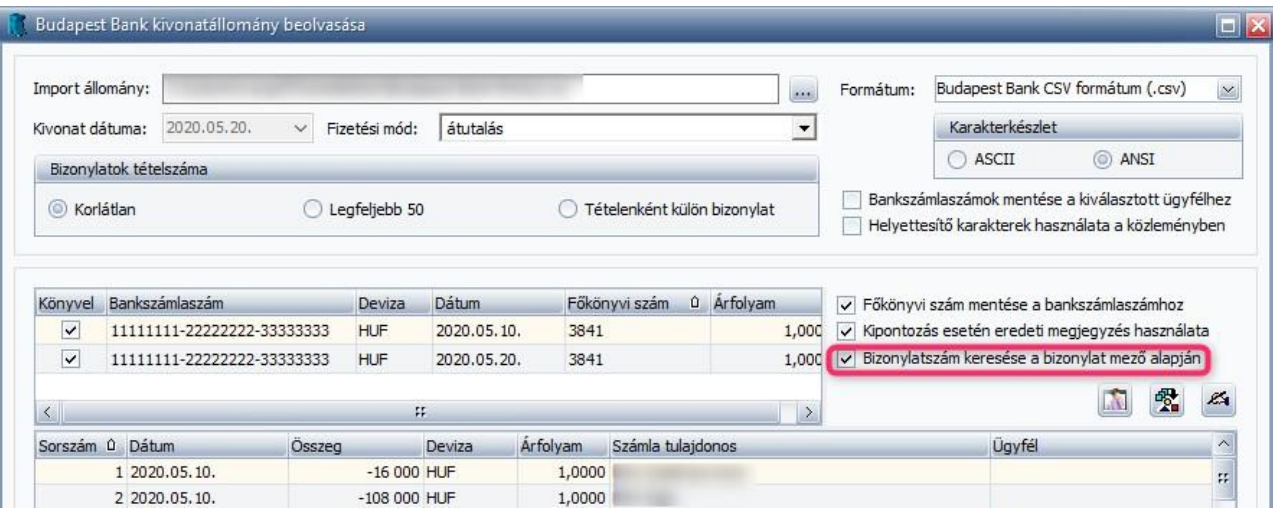

A beérkezett összegeket (pl. postai befizetések, futárszolgáltatóktól kapott befizetések stb.) lehetőségünk van tételesen felbontani egy tételes import fájl segítségével.

A Bankszámlakivonat importerbe beolvasott kivonat fájl azon sorára kattintsunk jobb egérgombbal, amelyiknél szeretnénk az importfájlban található adatok alapján alábontani az összeget, majd kattintsunk a Tételfelbontás importja opcióra:

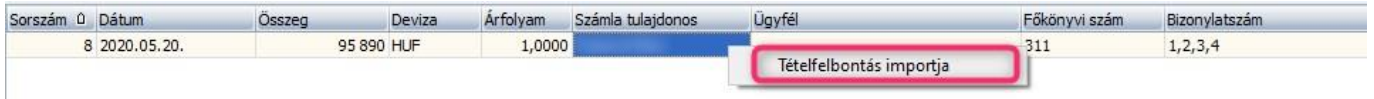

A beolvasás hatására az ablak alsó részén megjelennek a tételek a beolvasott fájlnak megfelelően, valamint megtörténik a bizonylatszám alapján a kintlévőséges számlakkal való egyeztetés. Ahol az egyeztetés alapján talál a program kintlévőséges vevői számlát, ott az Ügyfél és a Főkönyvi szám oszlop automatikusan kitöltésre kerül és létrejön a kipontozás. Amennyiben van olyan sor, ahol a bizonylatszám szerinti egyezőség nem biztosított, úgy azon sorban az Ügyfél és a Főkönyvi szám kézi kiválasztása szükséges, és a kipontozást a beolvasást követően a Folyószámla rendezés menüpontban kell elvégezni.

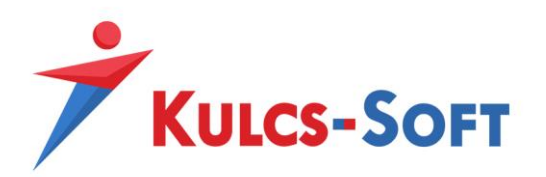

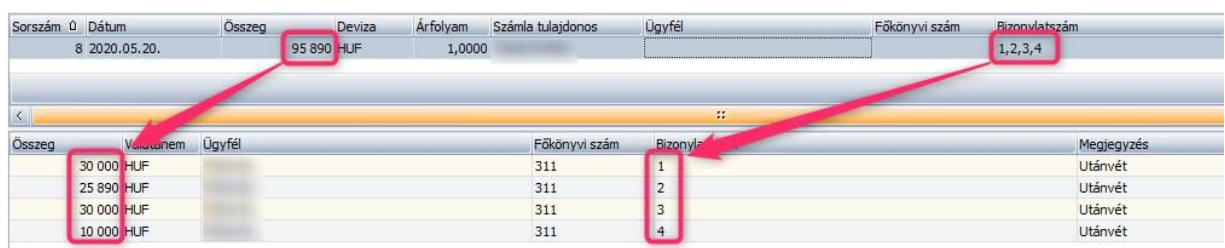

Amennyiben a fájlban található sorok összege nem egyezik meg a kiválasztott sor összegével, akkor erre egy figyelmeztető üzenetet kapunk. Az Igen gomb megnyomásával a fájl beolvasásra kerül.

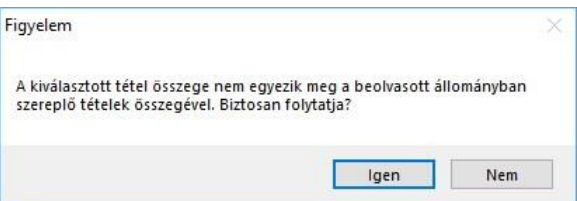

A különbséget adó összeg egy külön sorban jelenik meg ahol manuálisan beállítható az a főkönyvi szám amire a könyvelést szeretnénk elvégezni ehhez a tételhez.

A tételes import fájl minta [innen](https://tudasbazis.kulcs-soft.hu/konyvelo-programok/wp-content/uploads/2019/01/t%C3%A9teles_import_mintaf%C3%A1jl.xlsx) tölthető le.

A tételfelbontás importja visszavonható, így amennyiben rossz sorra kattintottuk a fájl tallózásakor, vagy rossz import fájlt olvastunk be, úgy az adott sorra ismételt jobb egérgombos kattintással előhívhatjuk a Tételfelbontás visszavonása menüpontot, melyet kiválasztva a felbontás törlésre kerül:

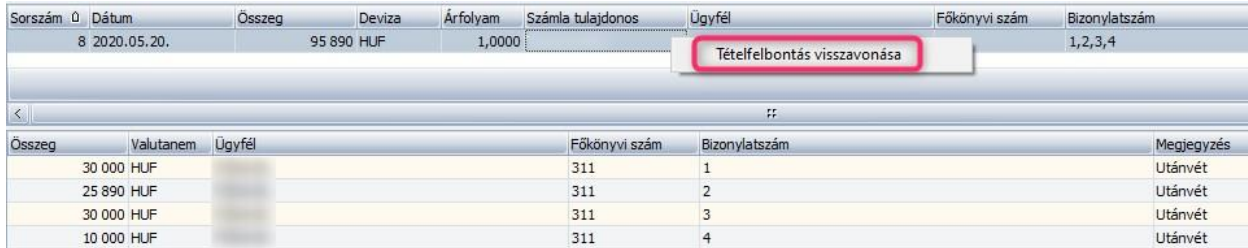

Ha nem szeretnénk a teljes import fájlt törölni, de az importálás során létrejött sorok valamelyikét igen, úgy a képernyő alsó részén megjelenő táblázatban van lehetőségünk törölni a téves kiegyenlítést. A törléshez kattintsunk a tévesen kiegyenlített számla sorára és a jobb egérgomb lenyomásával válasszuk ki a Törlés opciót.

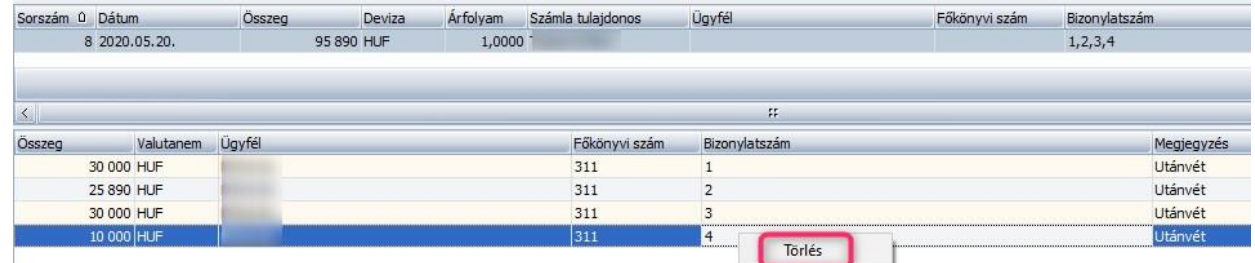

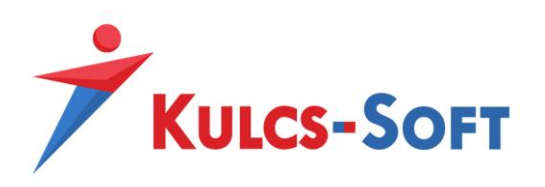

**Megjegyzés:** A kivonaton szereplő közlemény rovat adatai kerülnek szerepeltetésre ebben a mezőben, a mező értéke tetszőlegesen módosítható.

Abban az esetben, ha egy számlát egyenlítünk ki, akkor a megjegyzés rovatban szereplő szövegezés felülírásra kerül a kiegyenlített számla bizonylatszámával a beolvasáskor. Amennyiben azt szeretnénk, hogy kipontozáskor is az általunk megadott megjegyzés kerüljön feladásra, úgy jelöljük be a *Kipontozás esetén eredeti megjegyzés használata* opciót.

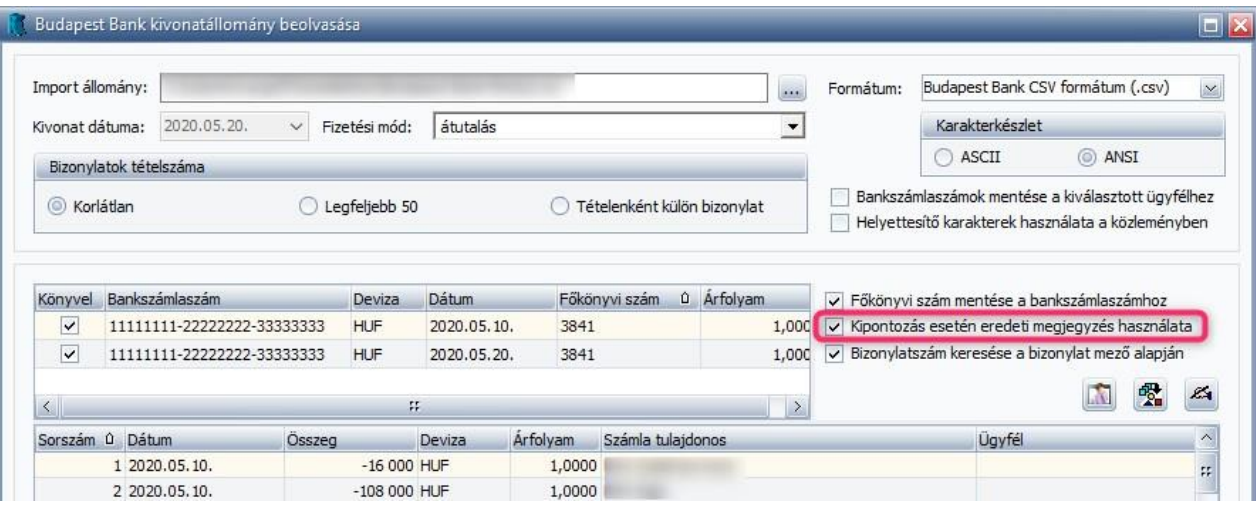

**Bankszámlaszám:** A tranzakcióhoz tartozó bankszámlaszám, pl. vevő ügyfelünk bankszámlaszáma.

**Kód:** A könyvelés után jelenik meg, a rögzített tételek naplószáma kerül feltüntetésre ebben a mezőben.

**Kipontozás árfolyama:** Eltérő devizanemű tételek kiegyenlítésekor van erre szükség. Pl.: HUF bankból EUR számlát egyenlítünk ki, akkor a program bekéri a kiegyenlítéskori EUR árfolyamot.

#### **Automatikus készpénz felvét/befizetés könyvelésének lehetősége: (PLUSZ Programverzióban)**

A Könyvelő program Plusz verziójában a *Beállítások/Alapbeállítások/Cégfüggő beállítások/Készpénzes tételek* menüpontban lehetőség van megadni egy átvezetési főkönyvi számot, melyen a készpénz felvét/befizetés kerül nyilvántartásra. A beállítás hatására, ha a megjelölt főkönyvi szám kerül kiválasztásra bank rögzítése során, úgy a hozzá kapcsolódó pénztár naplós tételt a program automatikusan lekönyveli a kiválasztott pénztár főkönyvi számra. A funkció alapdevizás bank és pénztár esetén működik. A bankszámlakivonat importer használata során is lehetőség van automatikusan rögzíteni a készpénz felvét/befizetés tényét a pénztár naplóba.

Ha a bankszámlakivonat importerben kiválasztásra kerül az a főkönyvi szám, mely megjelölésre került, mint készpénz felvét/befizetési főkönyvi szám, úgy a banki kivonat könyvelésekor egy felugró ablak fog megjelenni, melyben ki kell választani a készpénz felvét/befizetés pénztári főkönyvi számát.

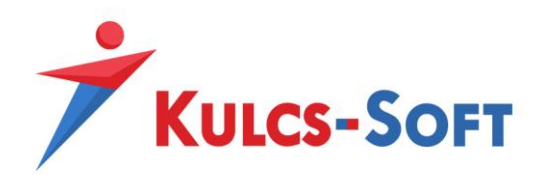

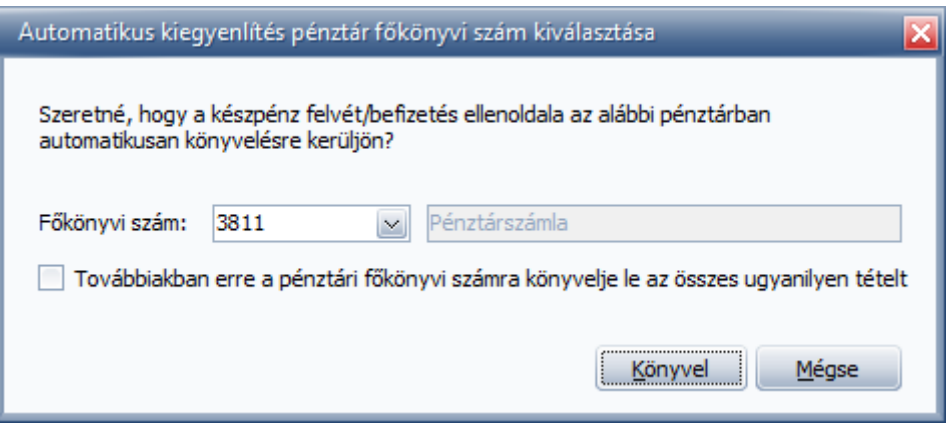

A "Továbbiakban erre a pénztári főkönyvi számra könyvelje le az összes ugyanilyen tételt" opció bejelölését abban az esetben kell megtenni, ha a banki kivonatállományban többször is megadásra került a készpénz felvét/befizetés főkönyvi száma és minden esetben ugyanazon pénztár főkönyvi számra szeretnénk létrehozni a pénztári tételt.

## **Egyéb:**

Amennyiben helytelen karaktereket látunk a beolvasott állományban, akkor javasolt a Karakterkészletet átváltani az importer ablakában. Ennek hatására a fájl újra beolvasásra kerül és minden karakterünk helyesen fog megjelenni. A karakterkészlet átállításának lehetőségét az ablak jobb felső sarokban találjuk:

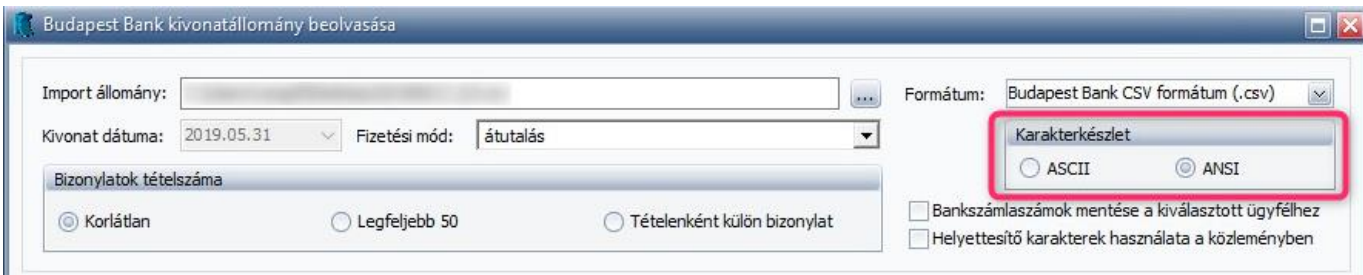

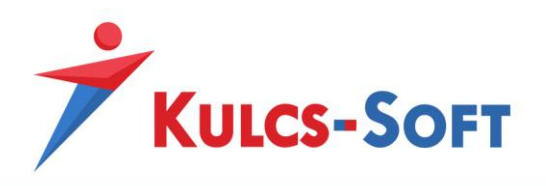

#### **Univerzális bankszámlakivonat importer:**

Az univerzális banki kivonatállomány beolvasása menüpont lehetővé teszi, hogy a bank felületéről lekérdezett kivonatok, számlatörténetek szabadon beolvashatók legyenek a Könyvelő programba.

A bank felületéről egy szerkeszthető állományt kell letölteni (Excel - .xls vagy .xslx kiterjesztésben).

Az állomány lekérdezését követően a *Könyvelés/Banki kivonatállományok beolvasása/Univerzális kivonatállomány beolvasása* menüpontot megnyitva első lépésben egy beolvasási sablont kell létrehozni. Javasolt minden olyan banki Excel állományra külön beolvasási sablont létrehozni, melyet használni szeretnénk a későbbiekben. Sablon létrehozása az Új opcióra kattintva lehetséges.

#### Alapadatok:

- Megnevezés: A sablon megnevezése
- Excel formátum: A beolvasni kívánt banki kivonatállomány formátuma (.xls vagy .xlsx)
- Első sor: Meg kell adni, hogy az Excel hanyadik sora tartalmazza a beolvasáshoz szükséges adatokat. Ha a fájl tartalmaz fejlécet, akkor javasolt a fejléc sorának számát megadni a mezőbe.
- Van fejlécsor: Ha a banki kivonatállomány fejlécet tartalmaz, úgy ezen mezőt szükséges bejelölni, így a program a Fejléc oszlopba tölti az adott sor adatait.

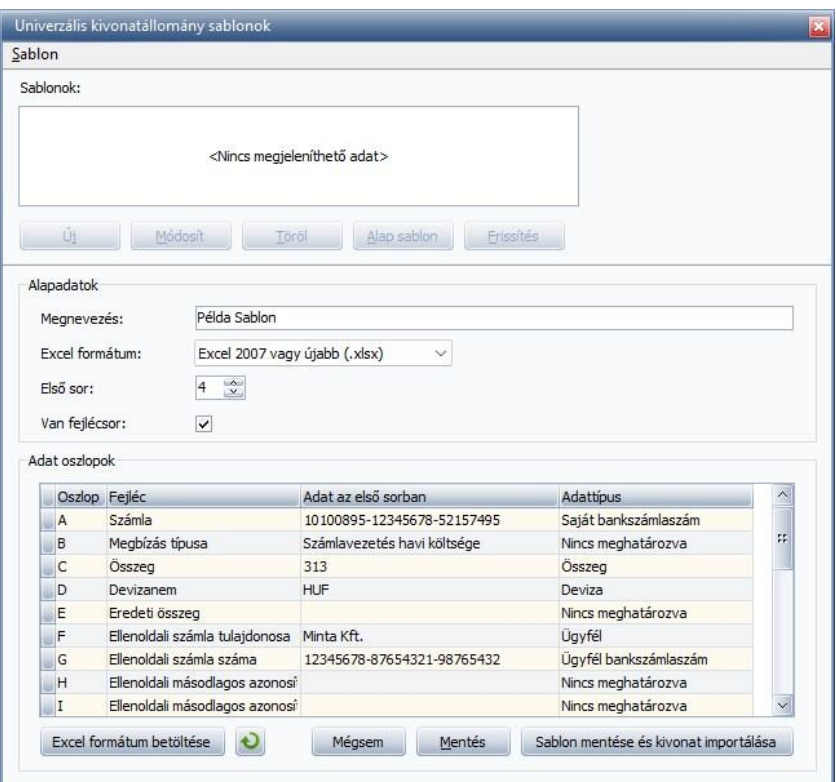

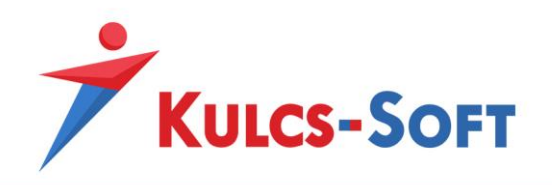

Az Excel formátum betöltése gombra kattintva lehet betallózni az Excelt, ami alapján a sablon létrehozását szeretnénk elvégezni.

A betöltést követően az alapadatok még módosíthatók, így ha utólag kerül bejelölésre, hogy a fájl

tartalmaz fejlécsort, úgy nem kell ismételten betallózni az Excelt, csak a **ikon**ikonra kattintva frissíteni az adatokat.

Az alapadatok megadását követően az Excel oszlopait meg kell feleltetni a Könyvelő program által használt oszlopokkal. Erre az Adattípus oszlopban van lehetőség.

Kiválasztható Adattípusok:

- Dátum (kötelező oszlophoz rendelni)
- Deviza (kötelező oszlophoz rendelni)
- Összeg (kötelező oszlophoz rendelni)
- Saját bankszámlaszám
- Árfolyam
- Közlemény (Megjegyzés)
- Ügyfél
- Ügyfél bankszámlaszám
- Részlegszám
- Munkaszám
- Projekt

Amennyiben a saját bankszámlaszám hiányzik a lekérdezett banki kivonatállományból, úgy annak kézi pótlása az Excel fájlban nem szükséges. Ha a *Beállítások/Alapbeállítások/Cégfüggő beállítások/Cég adatai menüpontban* megadásra került(ek) a saját bankszámlaszám(ok), úgy a bankszámlakivonat importer univerzális banki kivonatállomány beolvasása menüpontban bankszámlaszám választásra is van lehetőség a törzsből.

Fontos! Az univerzális banki kivonatállomány beolvasását megelőzően ellenőrizni szükséges, hogy a beolvasni kívánt banki adatokhoz kapcsolódóan elérhető-e egyedi beolvasási felület a Könyvelő program Bankszámlakivonat importer menüpontjában.

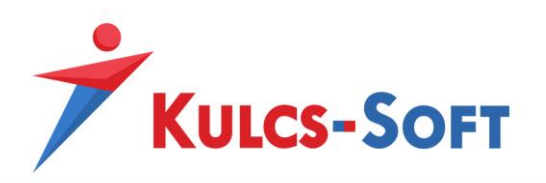

# **Figyelmeztetések/Üzenetek:**

OK Amennyiben a beolvasást elvégeztük és mindent rendben találunk/kitöltöttünk, akkor az gomb megnyomásával könyvelhetjük le a tételeket, ha ez sikeresen megtörténik, akkor a következő üzenetet kapjuk:

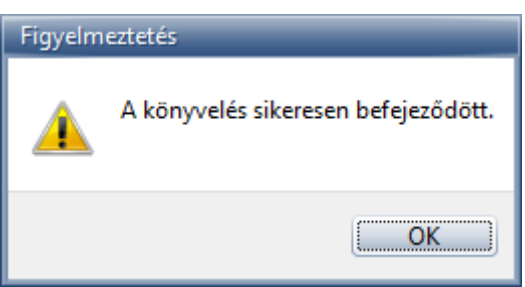

Amennyiben a számlát kipontozó banki tétel és a könyvelésben lévő számla között a beolvasás folyamán létrejön a kipontozás, akkor a program a beolvasást követően automatikusan létrehozza a szükséges árfolyam differencia tételt, vagy a pénzforgalmi elszámolású számlához tartozó áfa lekönyvelését.

A "Főkönyvi szám" oszlop minden sora kötelezően kitöltendő. Amennyiben ebben hiányosságok vannak, akkor erre figyelmeztet minket a program.

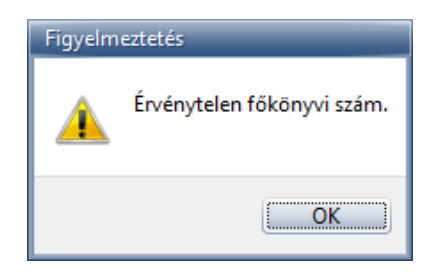

Ha a Főkönyvi szám megnevezésű oszlopban Vevő vagy Szállító napló gyökere alá tartozó főkönyvi számot adunk meg, de az Ügyfél megnevezésű oszlopot üresen hagyjuk, akkor az alábbi figyelmeztetést kapjuk. Ebben az esetben az Ügyfél kötelezően kitöltendő!

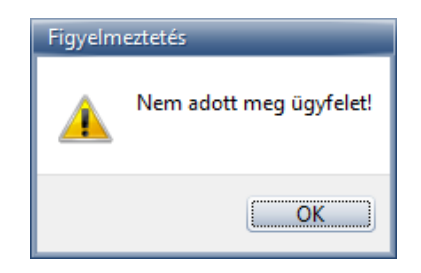

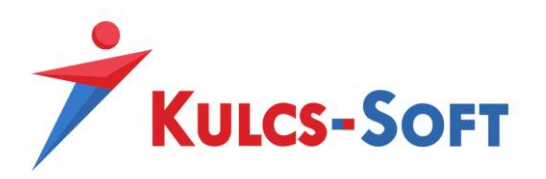

Ha olyan Ügyfelet választunk ki, mely sem Vevőnek, sem Szállítónk nem lett jelölve, úgy a szoftver erre figyelmeztet és az Ügyfél beállításait a **ikonra kattintva módosítanunk szükséges.** 

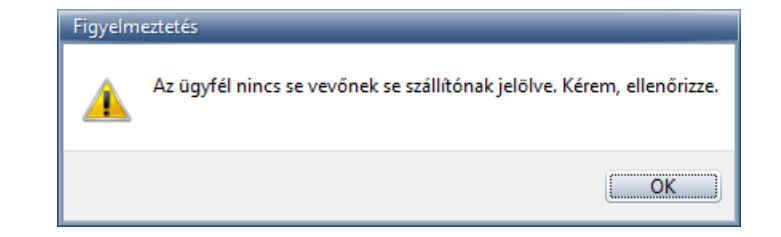

Szállítónak jelölt ügyfélhez nem adhatunk meg a Vevő napló gyökere alá tartozó főkönyvi szám, melyre szintén figyelmeztet a szoftver.

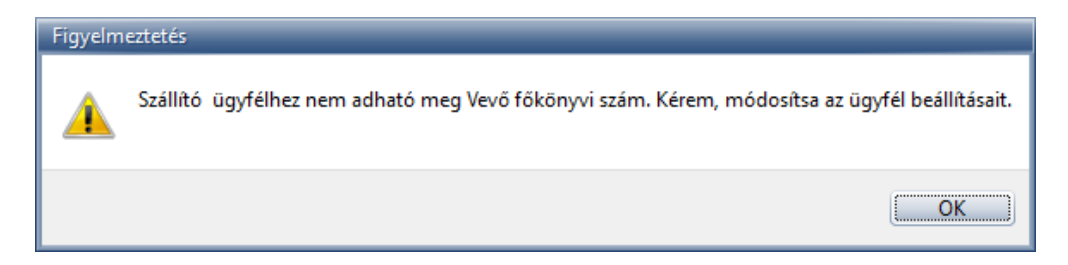

Figyelmeztető üzenet érkezik továbbá, ha a Vevőnek jelölt ügyfélhez Szállító napló gyökere alá tartozó főkönyvi számot adunk meg.

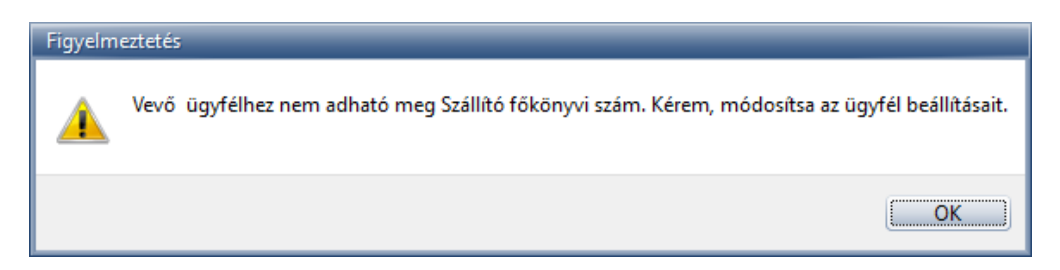